Multi-Factor Authentication (MFA) prevents others from accessing your account by adding another form of account authentication (such as an authenticator app or a text message code). MFA setup is easy and helps keep your account secure!

To register your device for MFA, login to [my.tvcc.cc](https://my.tvcc.cc/ics) with your student/staff credentials and it will lead you to this page. Click on Next.

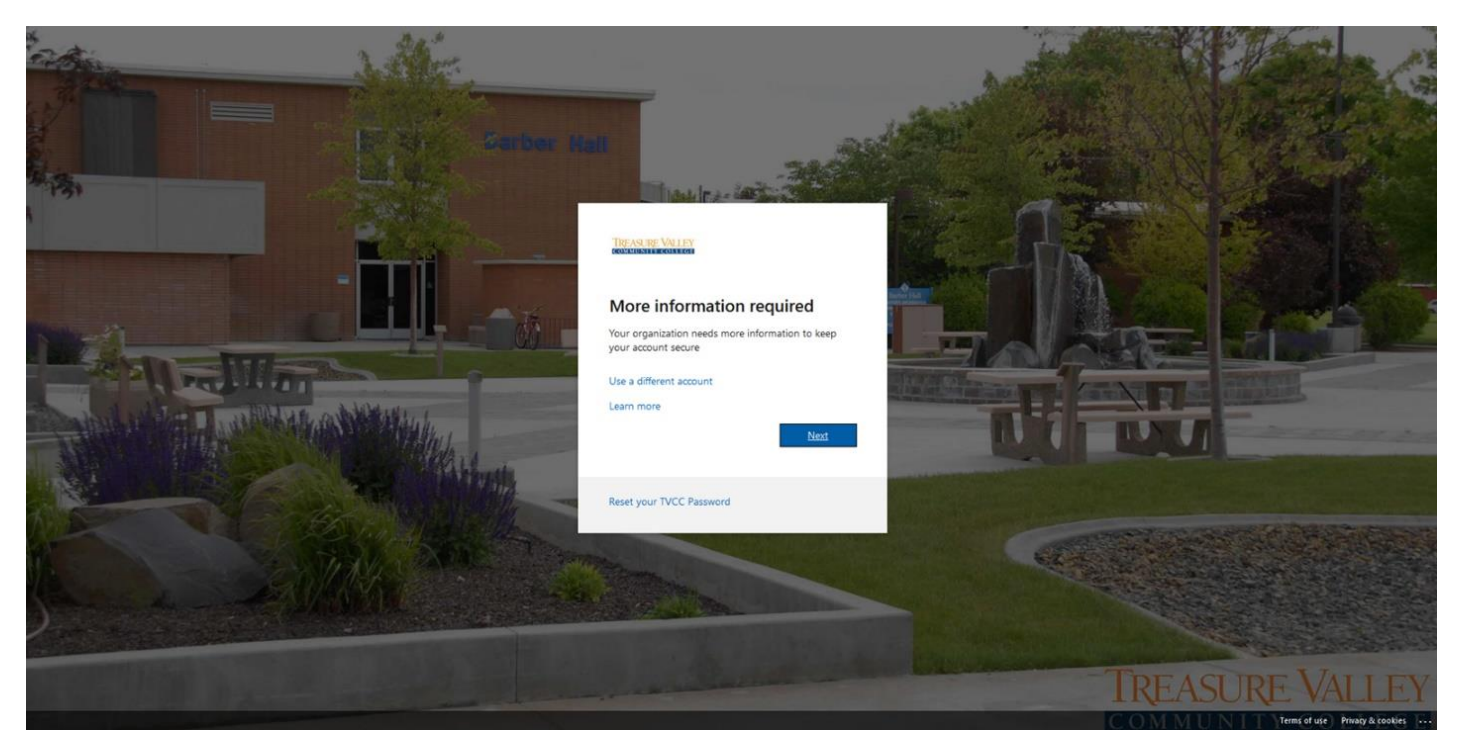

We recommend using the Microsoft Authenticator app for easier and secure logins. You can download the app from the [App Store](https://apps.apple.com/us/app/microsoft-authenticator/id983156458) or [Google Play](https://play.google.com/store/apps/details?id=com.azure.authenticator&hl=en_US&gl=US). After downloading Microsoft Authenticator, click 'Next.' If you do not want to download Authenticator, click 'I want to set up a different method' to use a text message or phone call to authenticate.

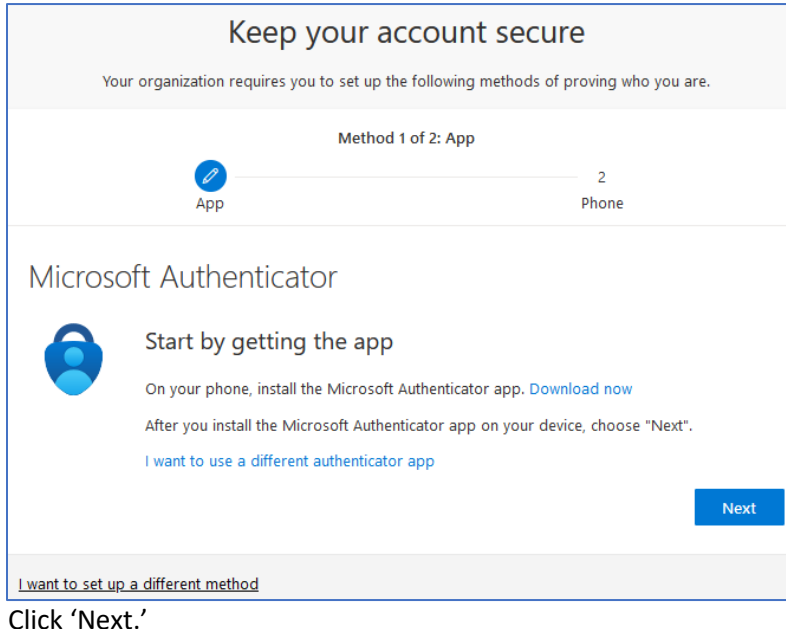

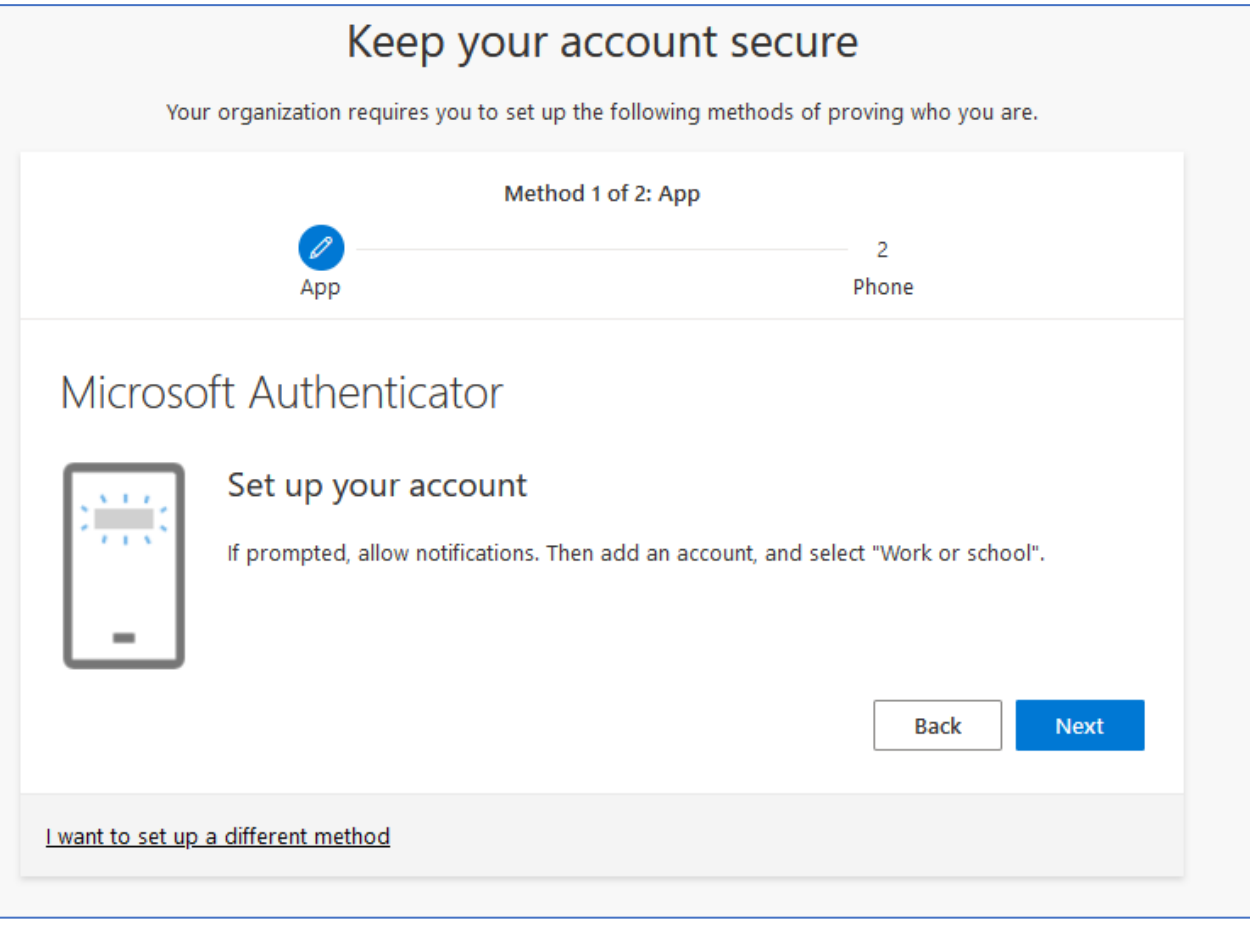

# Microsoft Authenticator Scan the OR code Use the Microsoft Authenticator app to scan the QR code. This will connect the Microsoft Authenticator app with your account. After you scan the QR code, choose "Next". Can't scan image? **Back Next**

Microsoft will prompt you to scan the QR code to add your account to Authenticator. For iOS, tap on the plus sign on the top right. For Android, go to Authenticator and tap on the three dotted button on the top right and tap 'Add Account.'

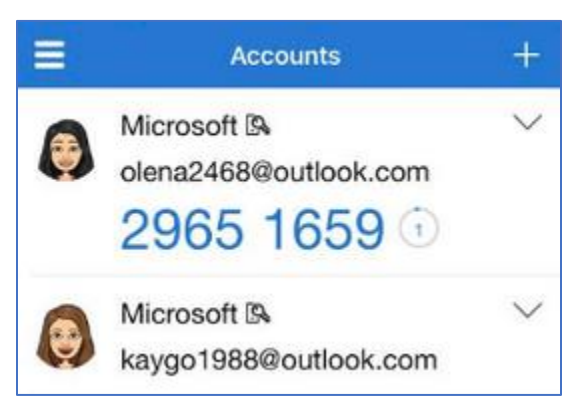

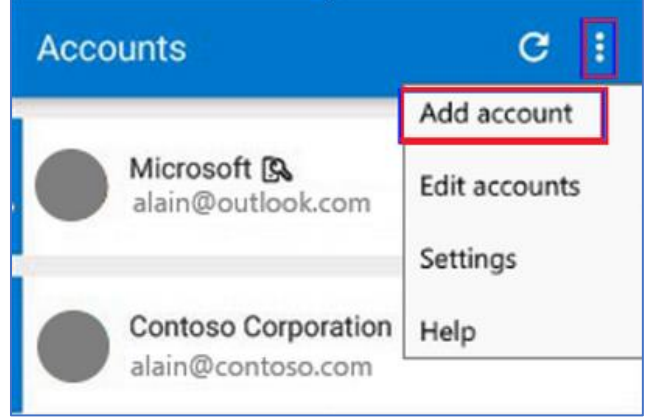

Tap on 'Work or School Account.'

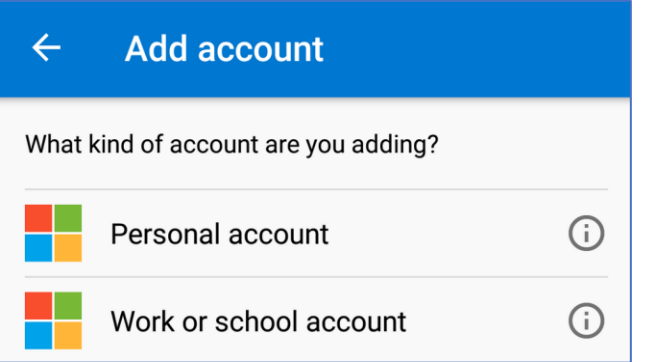

#### Tap 'Scan QR Code.'

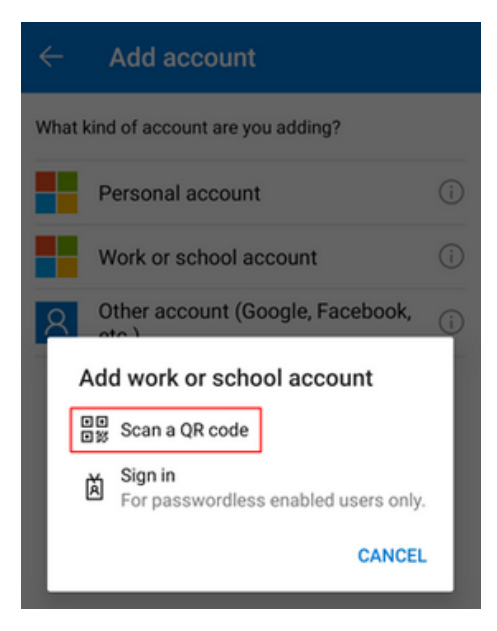

Align the QR code with your camera until Authenticator automatically scans it. Your phone may prompt you for permission to use the camera, allow permission and scan the code.

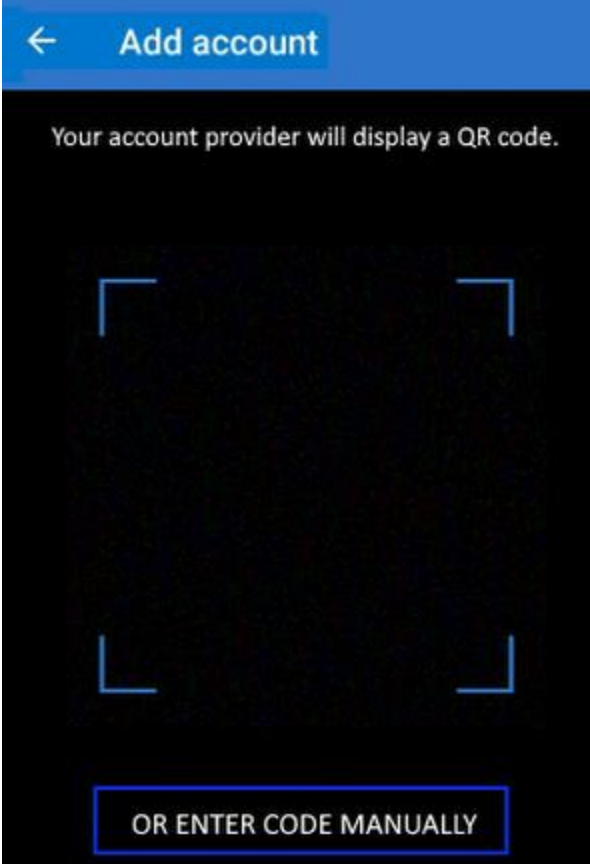

Authenticator will test the authentication by sending you a notification to approve. Tap on 'Approve' to complete the Authenticator setup.

Next, add your phone number as an alternate method of authentication.

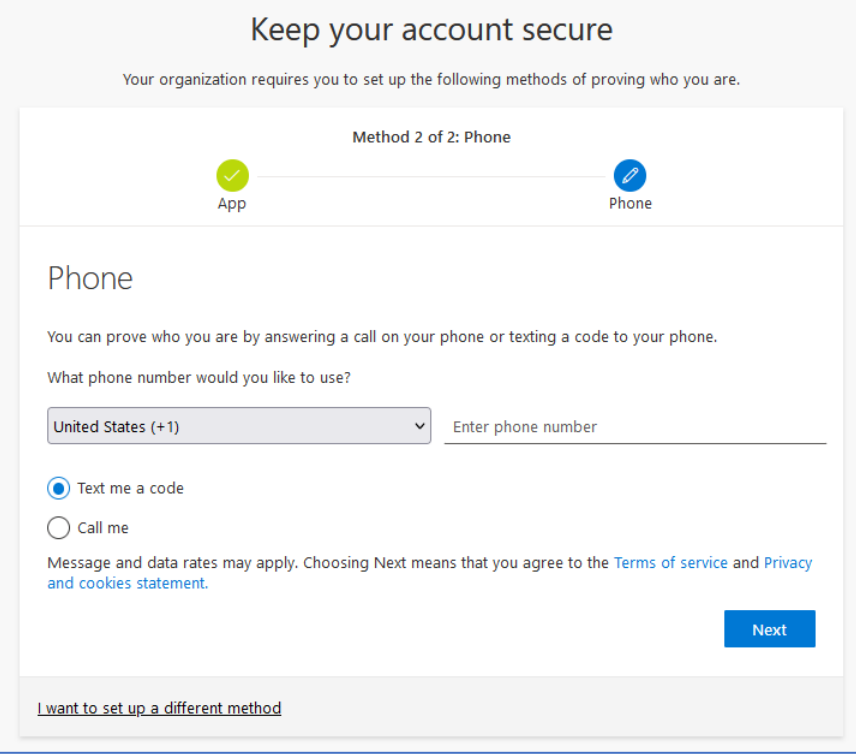

Finish the setup process by clicking 'Next.'